IBM TotalStorage NAS 100

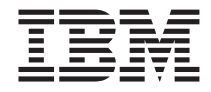

# Quick Start Instructions

IBM TotalStorage NAS 100

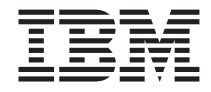

# Quick Start Instructions

**First Edition (August 2002)**

**© Copyright International Business Machines Corporation 2002. All rights reserved.** US Government Users Restricted Rights – Use, duplication or disclosure restricted by GSA ADP Schedule Contract with IBM Corp.

# **IBM TotalStorage™ NAS 100 Quick Start Instructions**

## **Step 1: Read this first**

#### **Caution:**

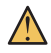

Safety Information

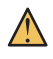

Always power off the NAS 100 before removing the top cover.

Use safe practices when lifting this product.

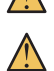

Do not place any objects on top of the appliance.

#### **Notes:**

- 1. The latest Release Notes are available at [www.ibm.com/storage/support/.](http://www.ibm.com/storage/support)
- 2. Visually inspect the unit to ensure that it was not damaged during shipping. If any items are missing or damaged, contact your IBM representative.

# **Step 2: Unpack the box**

### **Items you find in the box:**

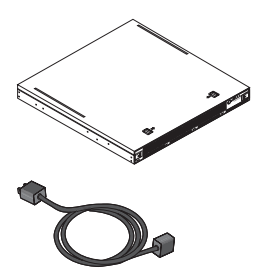

- v **One** NAS 100. The NAS 100 is a "headless" appliance; it does not have a keyboard, mouse, or monitor directly attached to the unit.
- One power cable

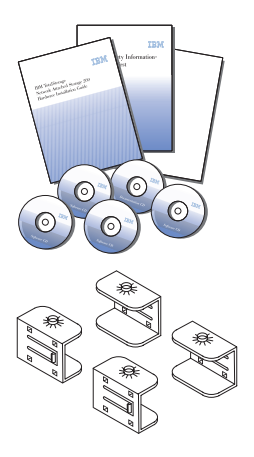

- v **One** set of documentation including: *Caution: Safety Information – Read This First, IBM TotalStorage NAS 100 Hardware Installation and Service Guide, Quick Start Instructions* and product and documentation CDs.
- v **Four** mounting brackets

#### **Items you provide**

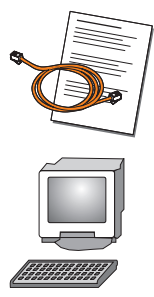

- v **One** Cat 5+ copper cable with connection instructions.
- One PC with a subnetwork connection, Windows<sup>®</sup> 98, Windows 2000, or Windows NT® 4.0 or later and Internet Explorer 5.1 or later. The PC is used to establish a remote connection to the appliance for the purpose of configuring it.

# **Step 3: Installing the appliance on a tabletop**

- **Note:** If you have ordered a SCSI adapter with your appliance, refer to the *IBM TotalStorage NAS 100 Hardware Installation and Service Guide* for instructions on installing the adapter in your appliance.
- 1. Place the appliance on a level and stable surface.
- 2. Facing the front of the chassis, install the first mounting bracket:

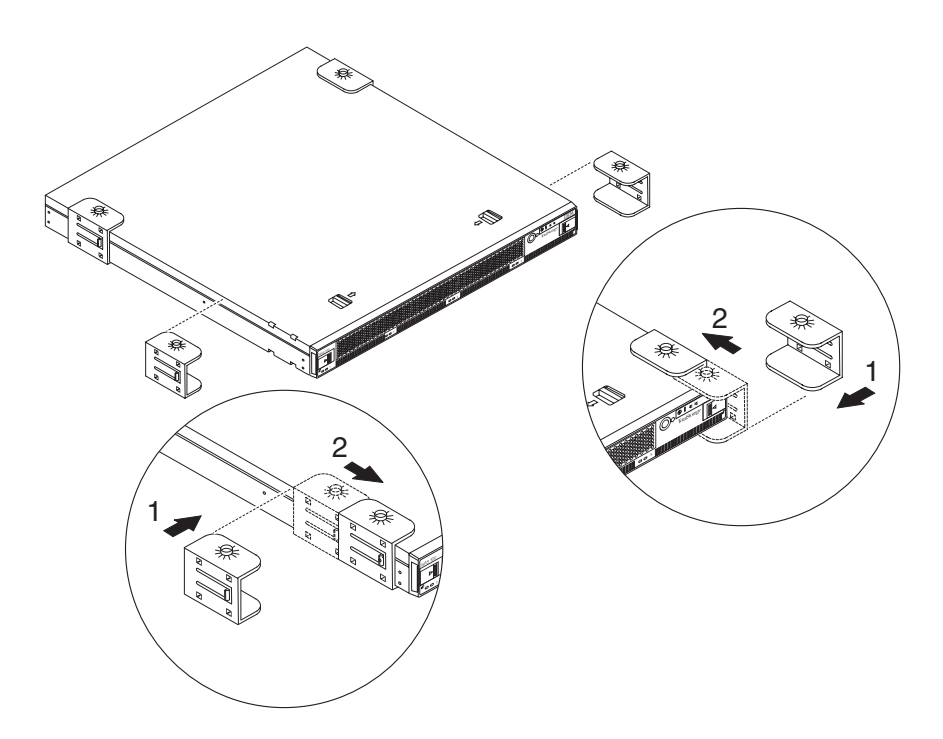

- a. Slide the bracket, rubber-foot side down, onto the side of the chassis and to the left of the bracket cutouts until the bracket fits snugly against the appliance.
- b. Slide the bracket to the right until the bracket clicks into the cutouts on the side of the chassis.
- 3. Repeat for the three other brackets.

### **Step 4: Attach cables**

1. Connect the appliance to your network by plugging the network cable to the appropriate Ethernet port and then into your network.

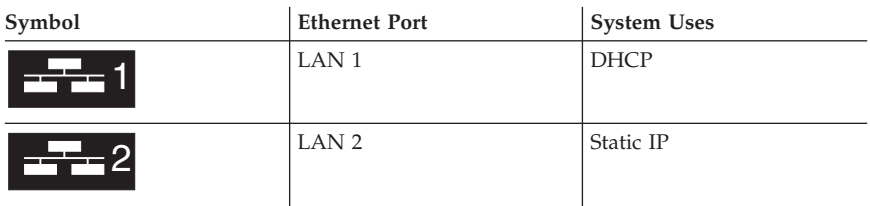

2. Connect the power cable to the receptacle on the back of the appliance and then to a power source outlet.

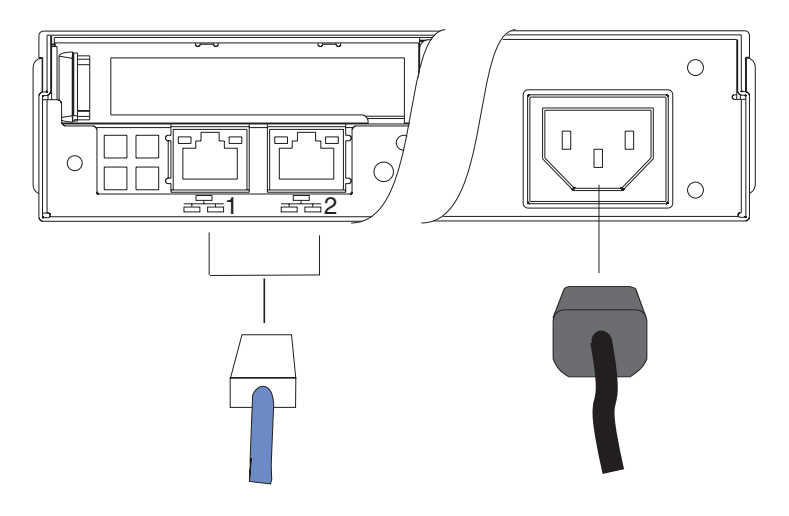

3. Continue with "Step 5: Power on and verify LED status".

#### **Step 5: Power on and verify LED status**

- 1. Wait at least 20 seconds after connecting the power cable before powering on the appliance. Power on by pressing the Power button on the front of the appliance.
- 2. Wait at least 3 minutes after power on for the initial diagnostics to complete, and then verify that the Power LED and LAN 1 or LAN 2 LED are ON. If not, refer to the *IBM TotalStorage NAS 100 User's Reference* on the Documentation CD.

**Note:** If you are using static IP (LAN 2), the Warning LED will blink, indicating that the system has booted using 192.168.0.1, the factory default IP address. It will continue to blink until a different IP address is configured.

If your system uses DHCP (LAN 1) and the Warning LED blinks, the appliance failed to retrieve an IP address. Contact your network administrator.

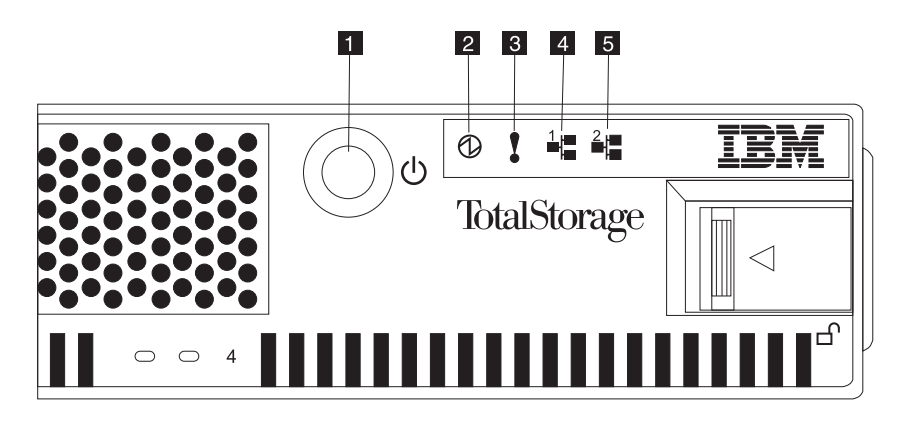

 Power button Power LED Warning LED LAN 1 LED LAN 2 LED

3. Notify your network administrator that the appliance is now connected to the LAN, so that he can complete the installation by configuring the appliance remotely.

# **Step 6: Software configuration (network administrator)**

The NAS 100 is a "headless" appliance; it does not have a keyboard, mouse, or monitor directly attached to the appliance. Therefore, to configure the appliance, you must use a remotely attached client workstation.

- 1. Using Windows 98, Windows 2000 or Windows NT 4.0 or later and Internet Explorer 5.1 or later, open the browser on a remotely attached PC and:
	- v If your system uses DHCP (LAN 1), enter **http://ibm5190-xxxxxxx:8099**, where *xxxxxxx* is the appliance's serial number
	- v If your system uses static IP (LAN 2), enter **http://192.168.0.1:8099**, the factory default
- **Note:** Two situations can prevent your DHCP system from finding the host name:
	- The DHCP server is on a different subnetwork than the appliance
	- v The DNS server has appended a suffix, such as *.com* to the host name

If this happens, use the static IP address.

- 2. Log on to the web GUI using the following ID and password:
	- v User ID: **Administrator**
	- v Password: **password**
- 3. The Easy Setup window appears. Easy Setup allows you to perform the following basic configuration tasks:
	- v Configuration of the administration ID and password
	- Configuration of the host name
	- Creation of a single share
	- Configuration of the ports.

If the Easy Setup basic configuration does not meet your network needs, you can use other configuration tools, or you can link to Terminal Services by clicking the Maintenance tab and following the prompts.

# **Trademarks**

The following terms and logo are trademarks of International Business Machines Corporation or Tivoli Systems Inc. in the United States or other countries or both:

> IBM IBM logo TotalStorage

Microsoft, Windows, and Windows NT are trademarks or registered trademarks of Microsoft Corporation.

Java and all Java-based trademarks and logos are trademarks or registered trademarks of Sun Microsystems, Inc. in the United States, other countries, or both.

Other company, product, and service names may be trademarks or service marks of others.

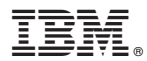

Part Number: 55P4034

Printed in U.S.A.

(1P) P/N: 55P4034

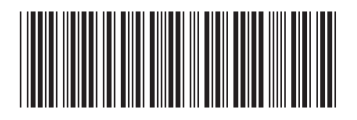